# Les  $4w$

Les 4 W – Webdesign und Gestaltung Blumenweg 18 8107 Buchs  $\textcircled{1}$  +41 79 668 89 88  $\textcircled{1}$  info@les4w.ch www.les4w.ch

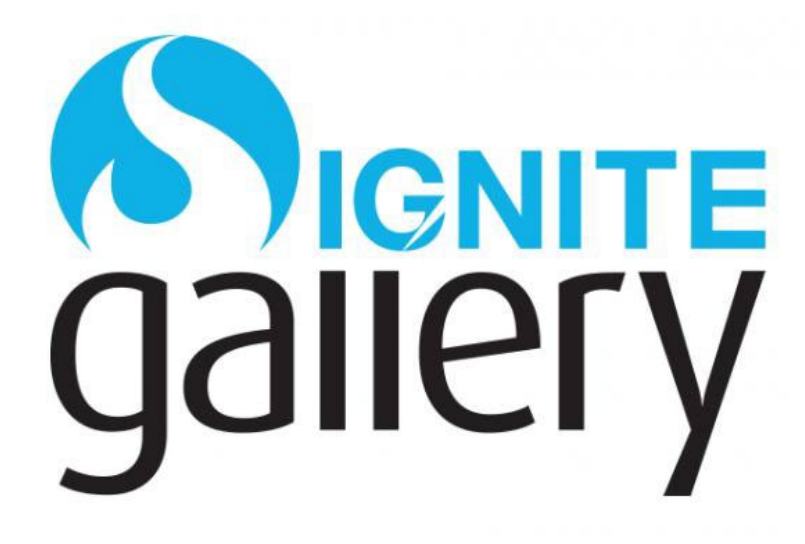

# **Bedienung Ignite Gallery für Joomla 4 und 5**

#### **Inhalt**

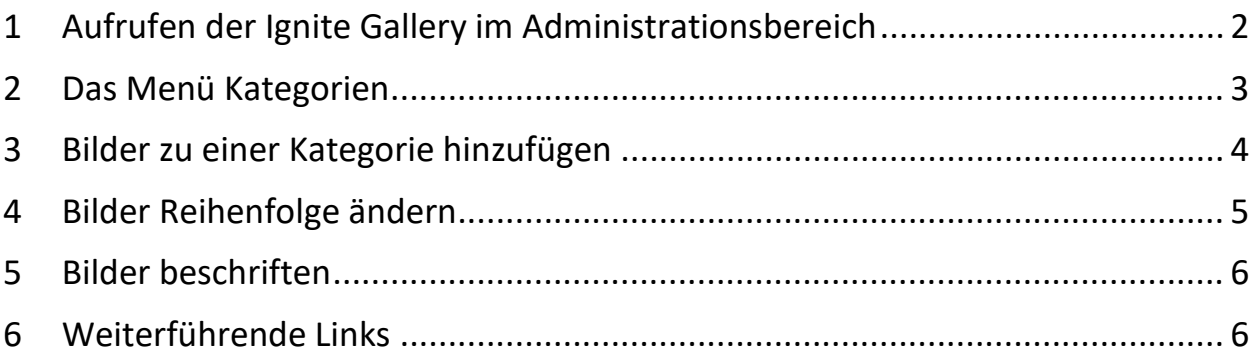

Die Bedienung der Ignite Gallery in Joomla 4 und 5 ist identisch, deshalb gilt diese Anleitung für beide Versionen.

### <span id="page-1-0"></span>**1 Aufrufen der Ignite Gallery im Administrationsbereich**

Im Dashboard der Admin-Seite hat man zwei Möglichkeiten, die Ignite Gallery aufzurufen:

- *Man öffnet das Komponentenmenü auf der linken Seite und klickt auf den Pfeil neben Ignite Gallery. Das öffnet die Liste mit den einzelnen Untermenüs.*
- *Man klickt im Bereich Schnellzugriff auf den Punkt Bildergallerie. Dies öffnet direkt das Untermenü Kategorien. Links öffnet sich dabei ebenfalls das Komponentenmenü.*

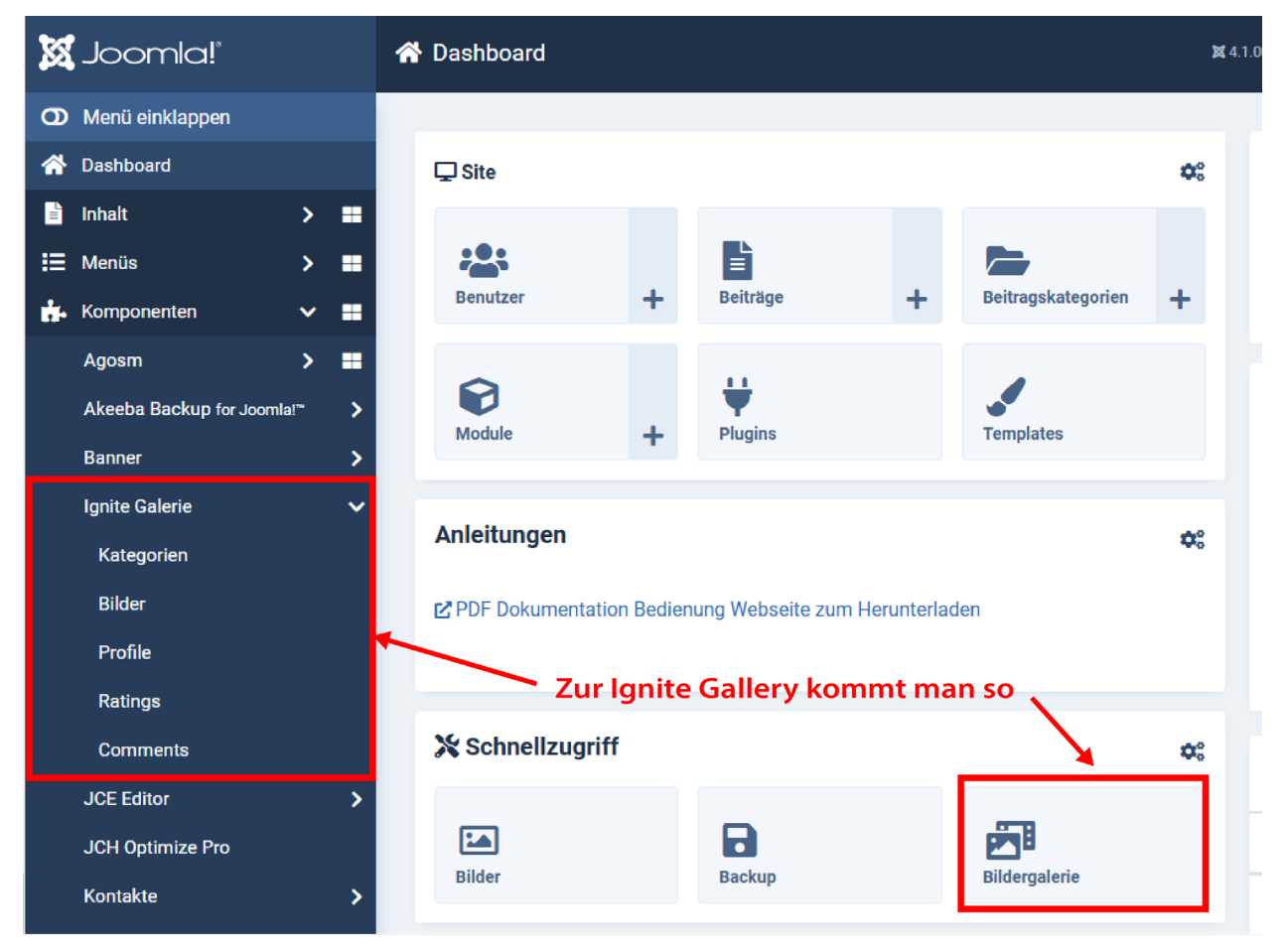

#### <span id="page-2-0"></span>**2 Das Menü Kategorien**

Die Ignite Gallery ist eine mächtige Bilderverwaltung und kann sehr viel mehr, als hier gebraucht wird. Es würde zu weit führen, hier alles beschreiben zu wollen. Deshalb wird hier nur das Wichtigste erklärt.

Die Organisation der Galerie ist etwas verschachtelt:

- *Zuoberst steht ein Profil (ein Profil enthält grundsätzliche Konfigurationen, z.B. wie Bilder angezeigt werden sollen.)*
- *Darunter kommen Kategorien. (Kategorien enthalten in der Regel Bilder, können aber auch Unterkategorien enthalten. Kategorein sind Sammlungen von Bildern, die angezeigt werden können.)*
- *Schliesslich die eigentlichen Bilder (Bilder können einer oder mehreren Kategorien zugeteilt sein)*

Es ist meistens genügend, ein einziges Profil anzulegen und dann alle benötigten Kategorien unter dieses Profil zu legen. Wird eine neue Kategorie angelegt, ist sie noch nicht veröffentlicht, das heisst, sie kann noch nicht angezeigt werden. Dies ist sichtbar am grauen x in der Spalte *Veröffentlicht*. Ein Klick auf das x wechselt den Status. Die Spalte Bilderverwaltung zeigt in Klammern die Anzahl Bilder, die die betreffende Kategorie enthält.

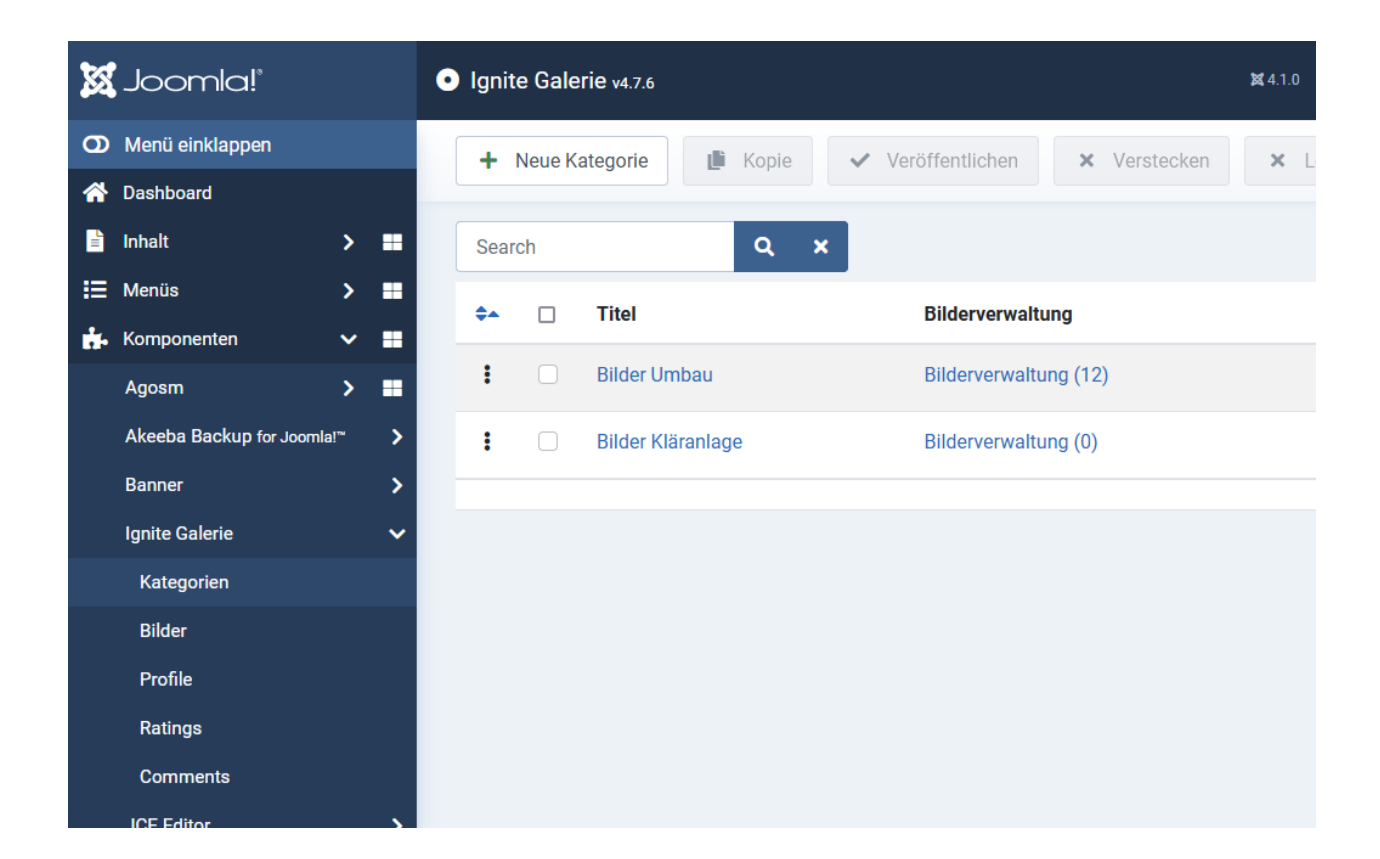

# <span id="page-3-0"></span>**3 Bilder zu einer Kategorie hinzufügen**

Am einfachsten fügt man Bilder hinzu, indem zuerst in der Ansicht Kategorie bei der zutreffenden Kategorie auf die *Bilderverwaltung* geklickt wird. Dies stellt sicher, dass die Bilder später in der richtigen Kategorie landen.

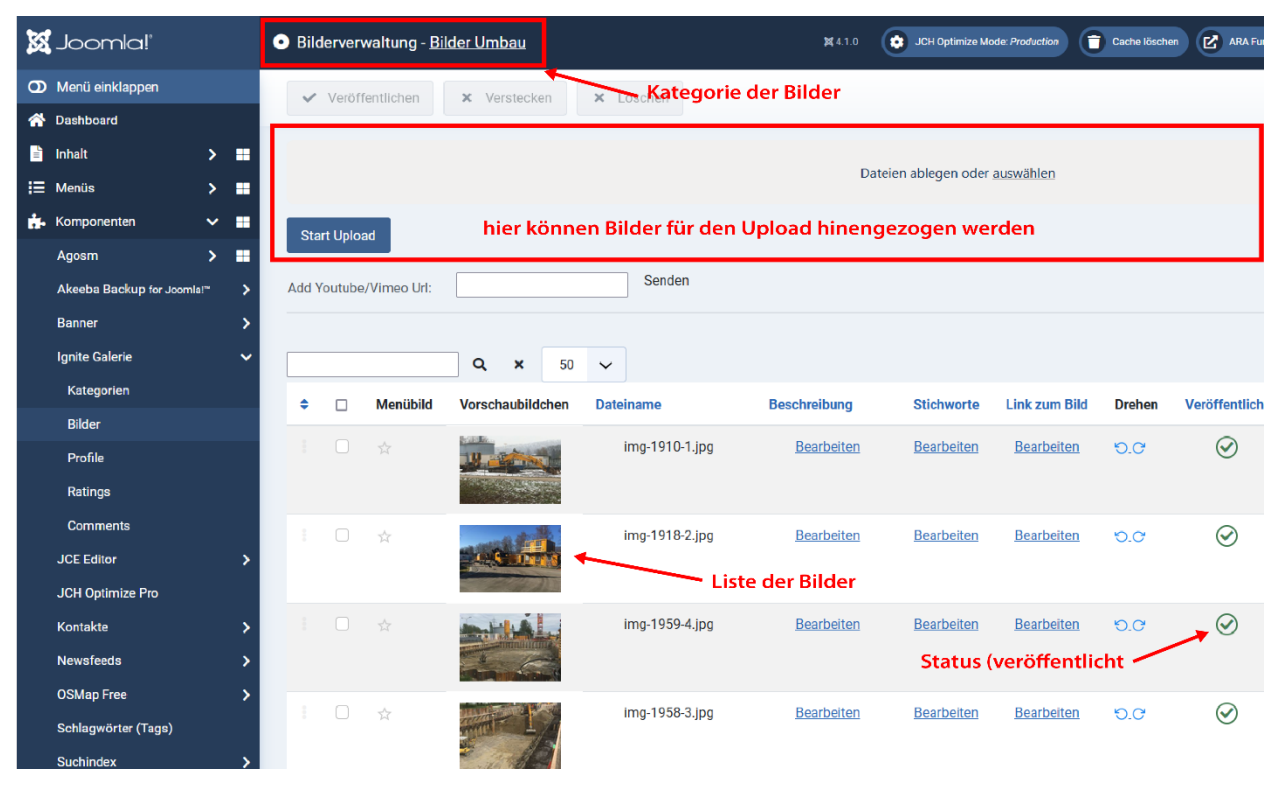

- Zuoberst steht jetzt, zu welcher Kategorie die Bilder gehören, die jetzt angezeigt werden (der Untermenüpunkt Bilder würde sämtliche Bilder auflisten).
- Der graue Bereich darunter dient dem Hochladen von Bilddateien. Entweder zieht man die Bilder aus dem Explorer einzeln oder in Gruppen in das graue Feld, oder man klickt auf *auswählen* und navigiert im sich öffnenden Explorer Fenster in das richtige Verzeichnis und wählt dort die Bilder.

Dies baut eine Liste auf mit Angaben zur Dateiname und -grösse. Es können einzelne Dateien mit dem x links wieder aus der Liste entfernt werden. Hat man alle Dateien gewählt, Startet der entsprechende Knopf den Upload Vorgang.

#### <span id="page-4-0"></span>**4 Bilder Reihenfolge ändern**

Es ist sehr einfach möglich, die Reihenfolge der Bilder (so, wie sie in der Galerie angezeigt werden sollen) zu ändern. Dazu klickt man in der Kategorieansicht auf den Doppelpfeil in der Spalte ganz links:

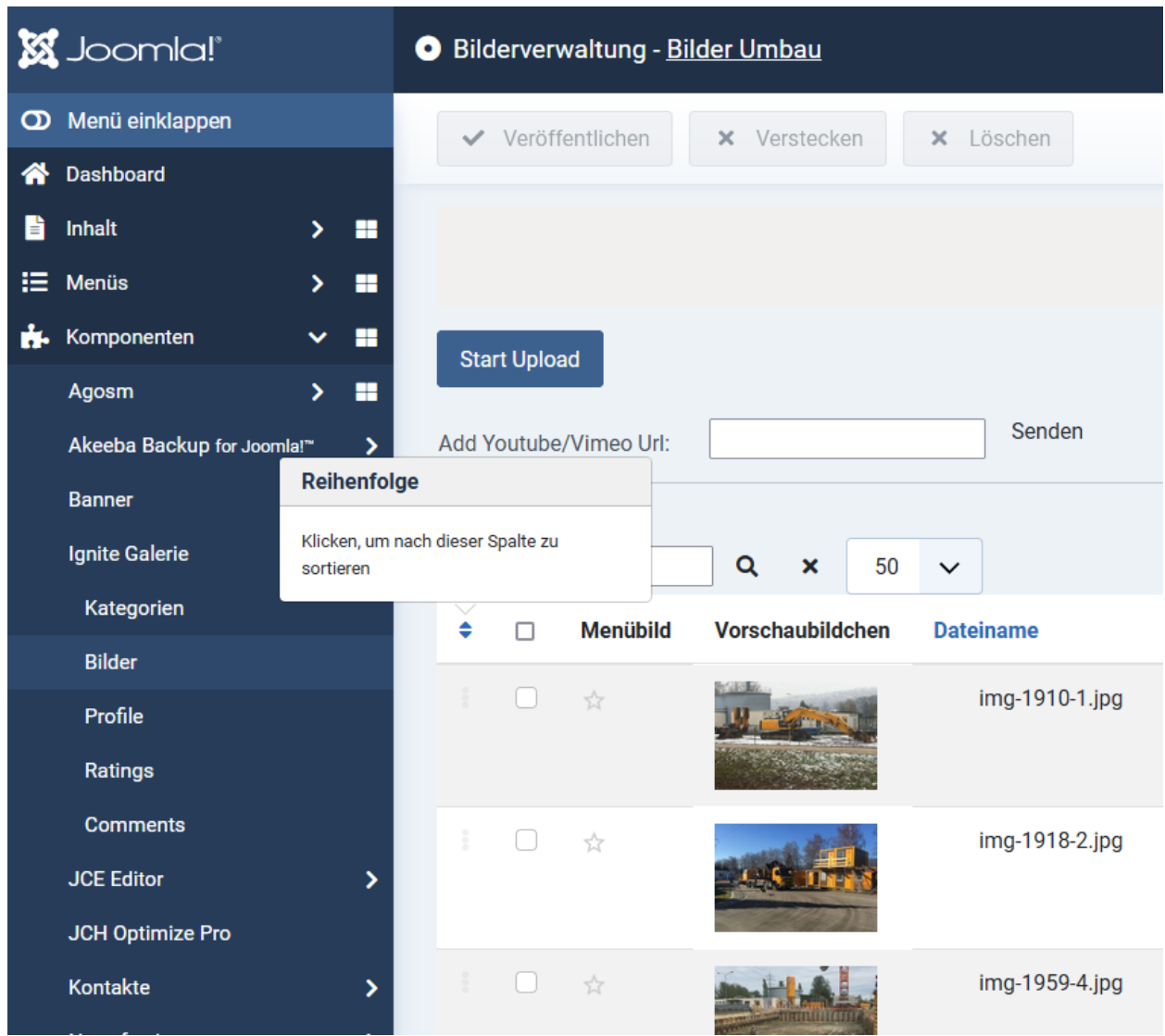

Es erscheinen Anfasser in der Form von drei vertikalen Punkten. Damit kann man Bilder herumschieben und damit die Reihenfolge ändern.

#### <span id="page-5-0"></span>**5 Bilder beschriften**

Die Bilder können mit Beschriftungstexten und Alternativtexten versehen werden.

Im unteren Bereich ist die Liste mit den Bildern sichtbar. Ein Klick auf ein Bild öffnet eine grössere Ansicht, ein Klick auf Bearbeiten öffnet ein Fenster, in welchem eine Beschreibung für das betreffende Bild angegeben werden kann. Ist man mit Bearbeiten, klickt man auf Speichern & Schliessen (oder Speichern & weiter um das nächste Bild zu editieren). Ein Klick auf Abbrechen schliesst das Fester.

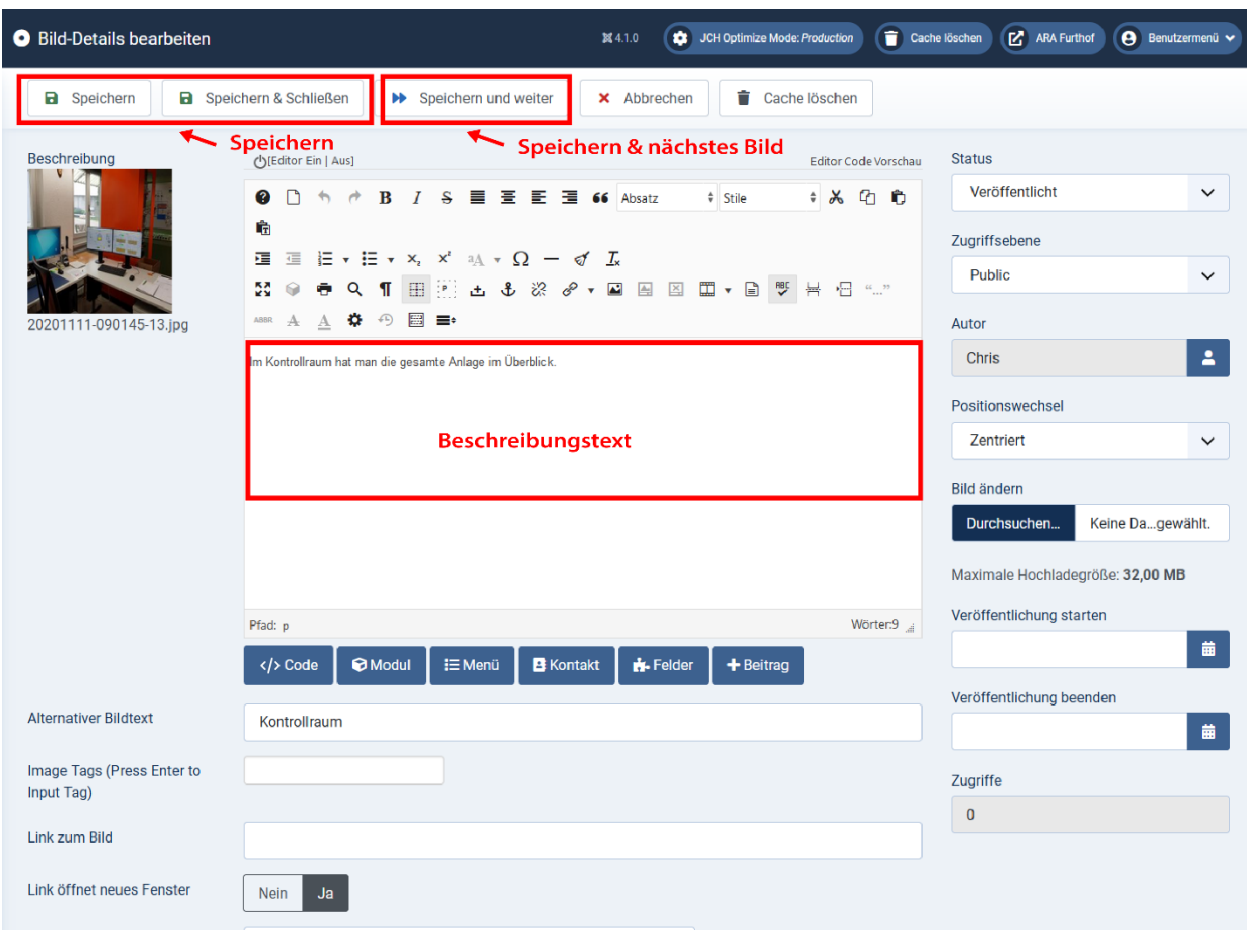

# <span id="page-5-1"></span>**6 Weiterführende Links**

Die Ignite Gallery ist eine dazugekaufte Komponente für Joomla. Sie hat eine eigene [Webseite,](https://www.ignitegallery.com/) auf der auch [Dokumentationen](https://www.ignitegallery.com/documentation/guide-to-component) zu finden sind (allerdings nur auf Englisch und als Videos).